■複数カテゴリでコースを共有する

 コースをコピーせずにリンクを用いることで、カテゴリ間でコースの内容を一致させます。 ※ダッシュボードのURLリストに反映されます。

(例)北大太郎カテゴリにある「北大太郎のテストコース」にリンクするコースを、北大花子カテゴリに置く コースをコピーするのではなく、リンクを共有することで、コースの編集が必要になった場合に 北大太郎カテゴリにある元の「北大太郎のテストコース」を編集するだけで編集が完了します。 (北大花子カテゴリの共有テストコースのリンク先も編集されるので、個々の編集は不要です)

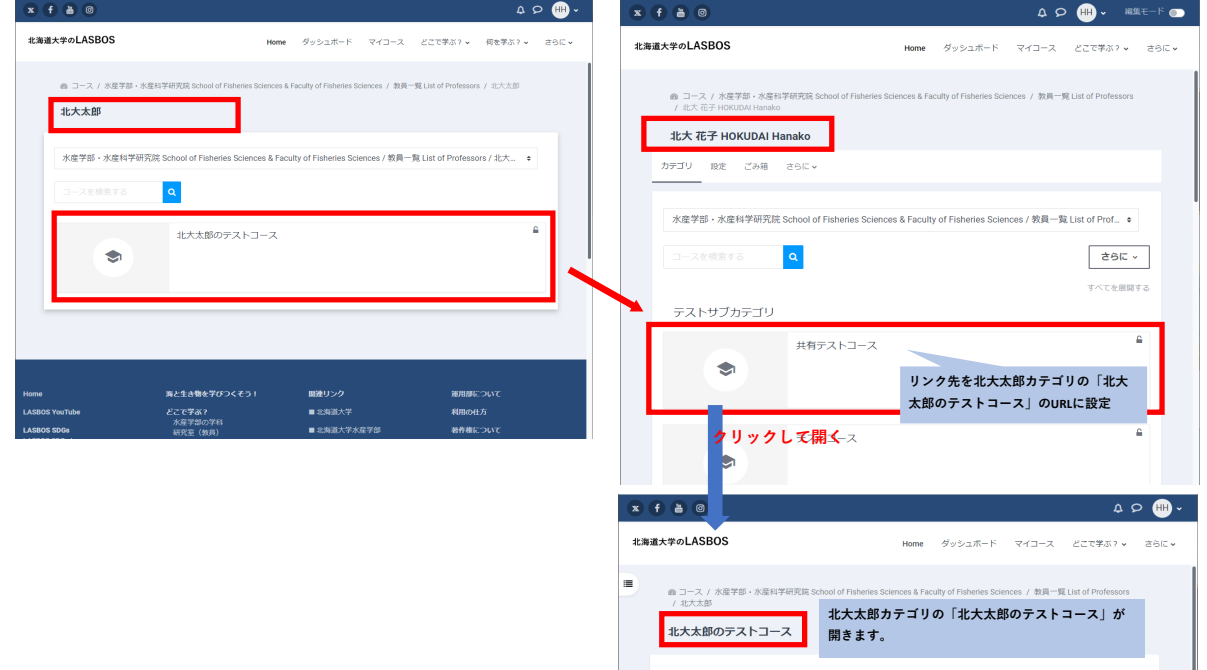

 $\smile$   $\smile$   $\mathbb R$ 

 $\vee$  トピック1  $\vee$  トビック2

「複数カテゴリでコースを共有する」をテストするためのコースです。 このコースを編集することでリンクを共有しているコースも変更されます。 すべてを折りたたむ

1.北大花子カテゴリを表示し、「さらに」をクリック後「新しいコースを追加する」をクリック

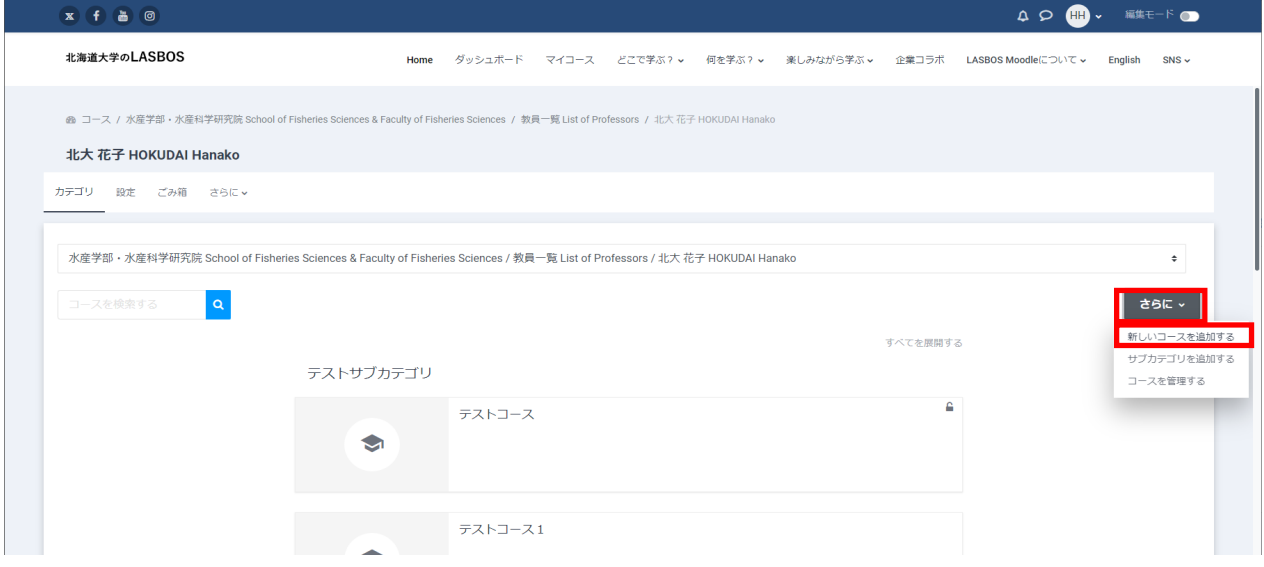

## 2. 「長いコース名」と「コース省略名」を入力する。

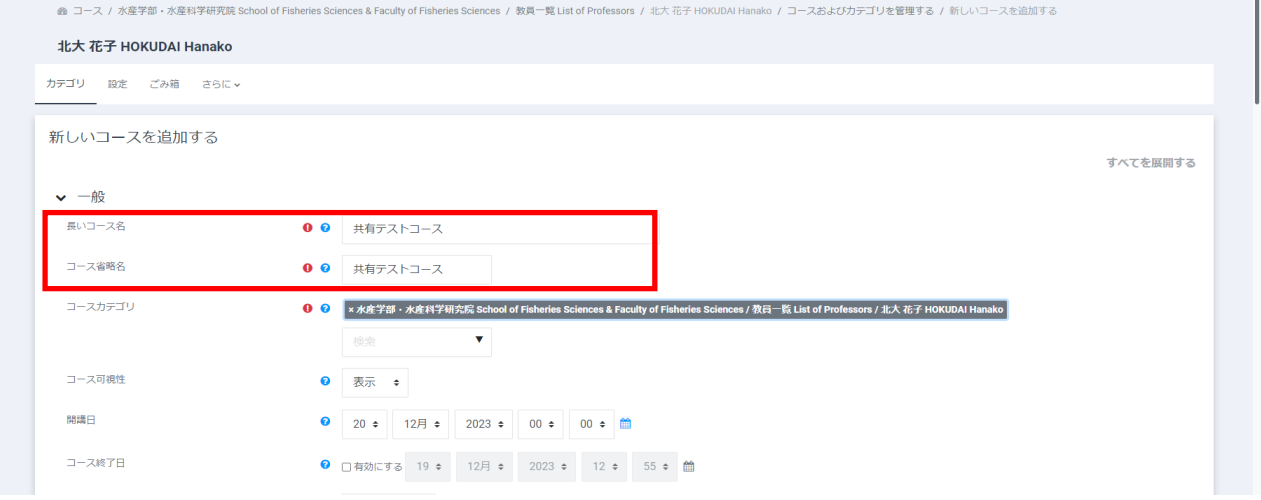

3.同画面にあるコースフォーマットのフォーマット欄で「単一活動フォーマット」を選択、 活動タイプ欄で「URL」を選択し、「保存して表示する」をクリック

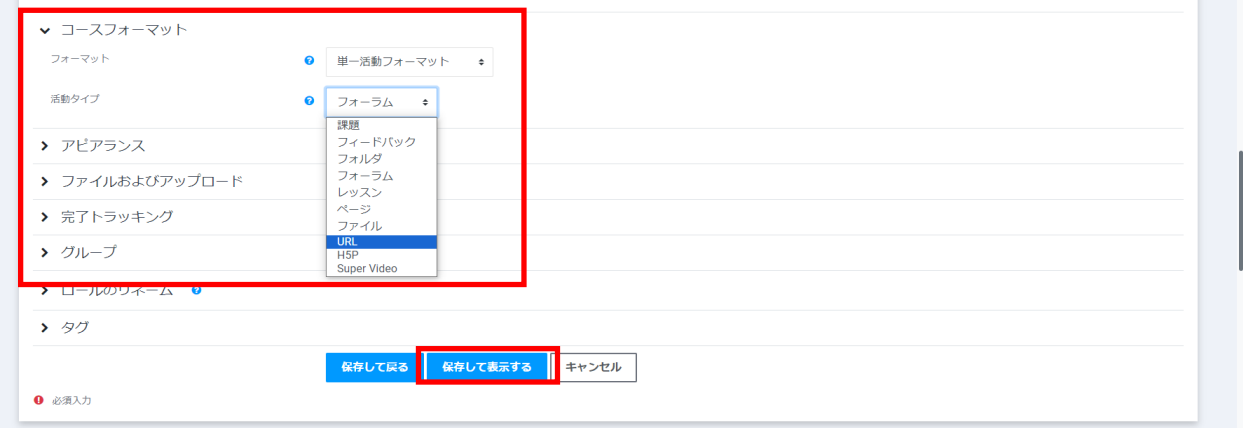

5. 名称欄に入力、外部URL欄に共有したいコースのURLを入力し、

 アピアランスの表示欄を「オープン」に変更し、「保存して表示する」をクリック (ここでは北大太郎カテゴリの「北大太郎のテストコース」のURLを入力しています。)

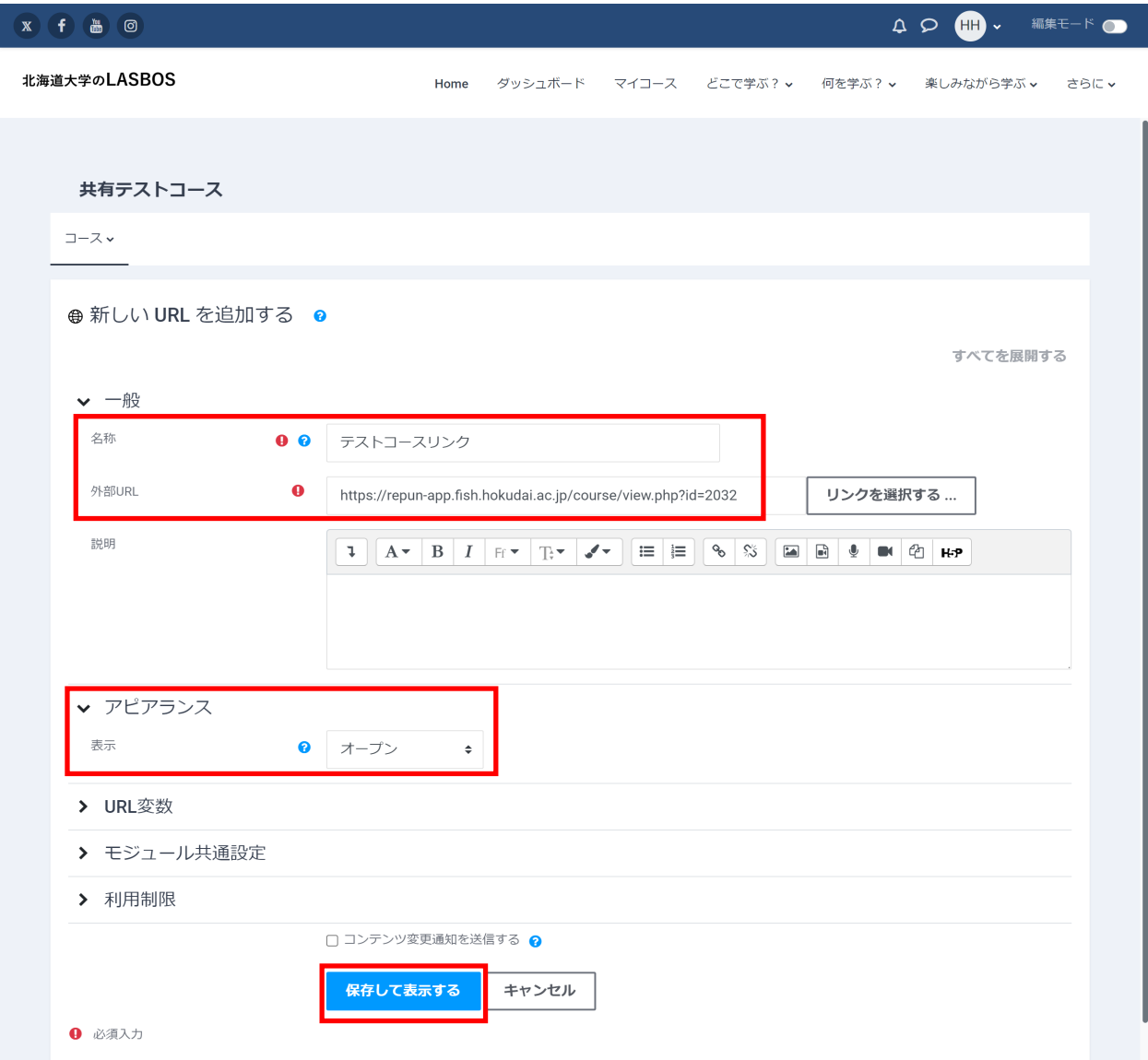

6. 以下のような画面が表示されます。

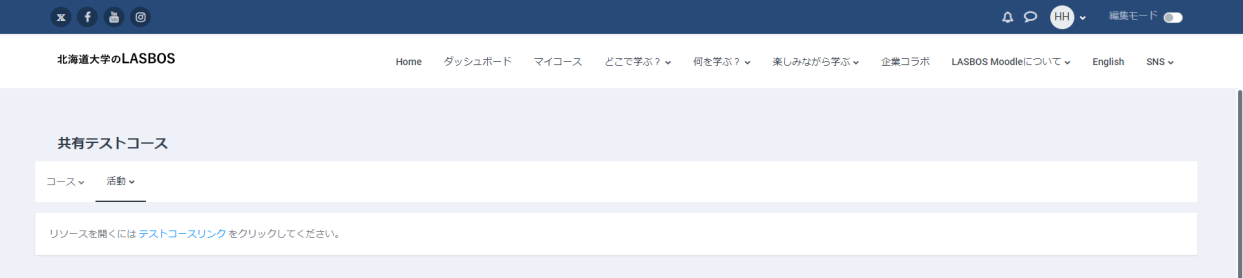

7.北大花子のカテゴリ画面を表示し、追加したコースをクリックしてリンク先と動作を確認

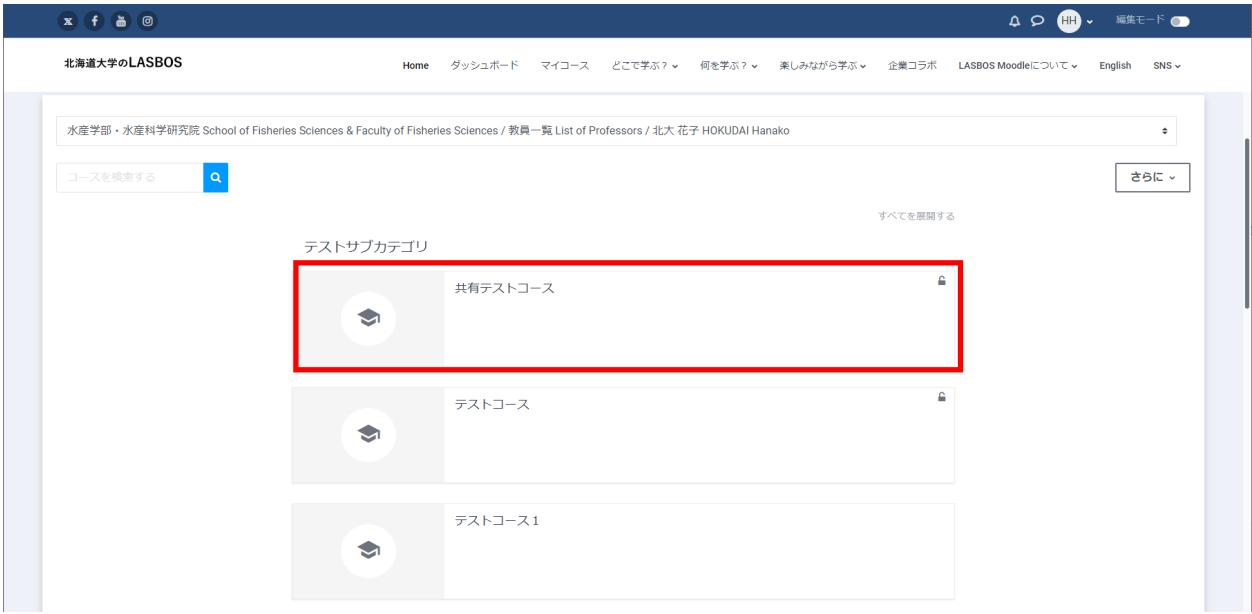

8.「北大太郎」カテゴリ内にある「北大太郎のテストコース」が開きます。

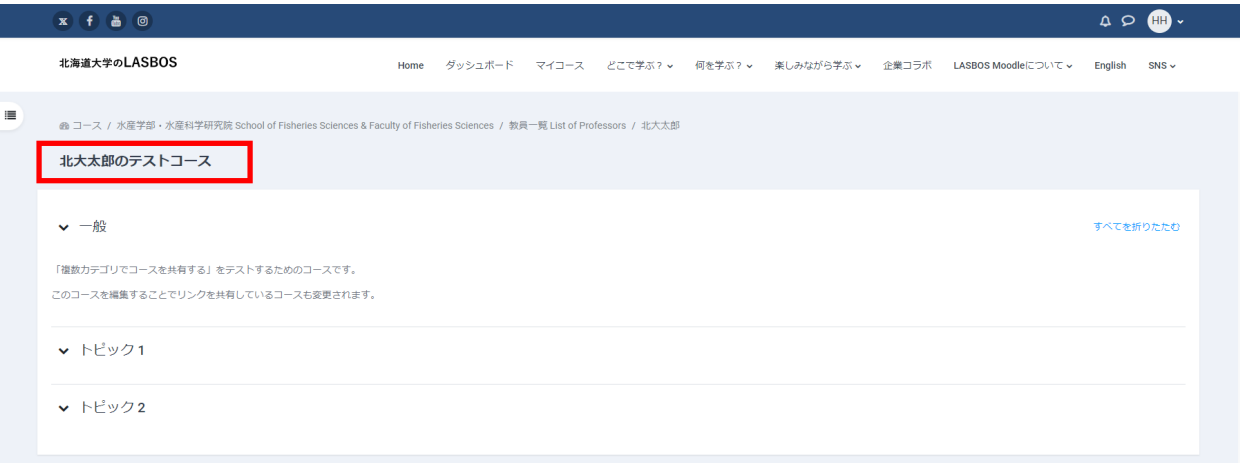